# **Guía de certificación, firma y envío de cuenta justificativa**

Programas TIC 2018 Mayo 2020

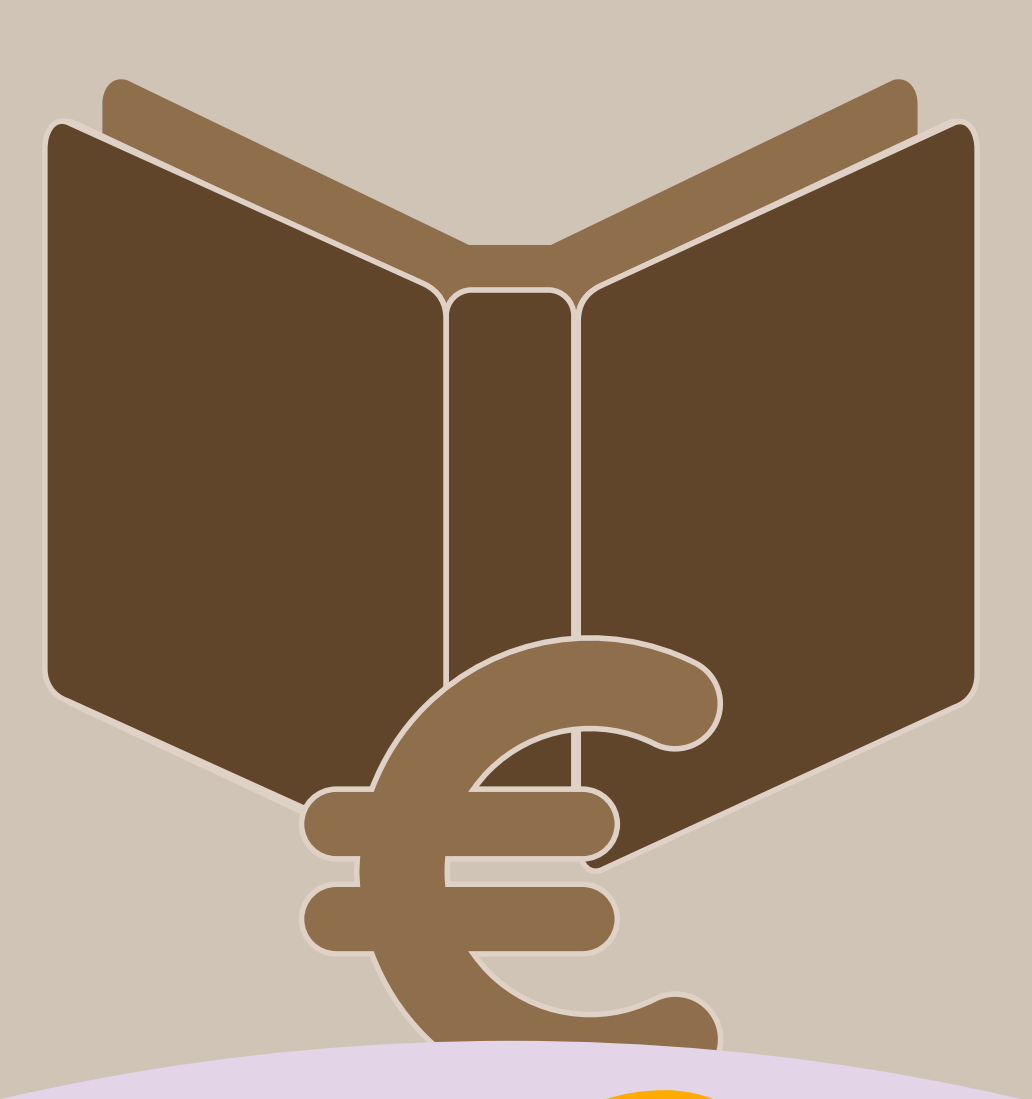

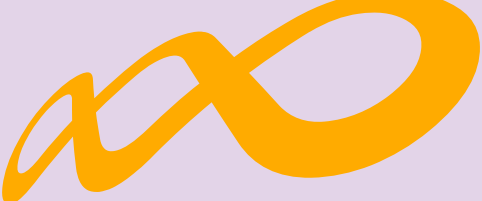

## **Fundación Estatal**

*PARA LA FORMACIÓN EN EL EMPLEO*

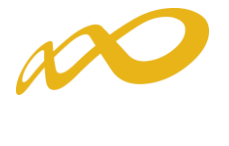

## ÍNDICE

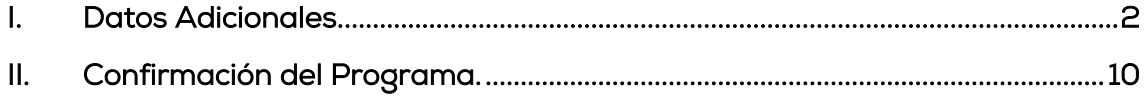

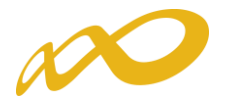

### <span id="page-2-0"></span>I. Datos Adicionales.

En esta pestaña, que es de obligado cumplimiento, se deben indicar los datos adicionales necesarios para la correcta certificación del programa de formación:

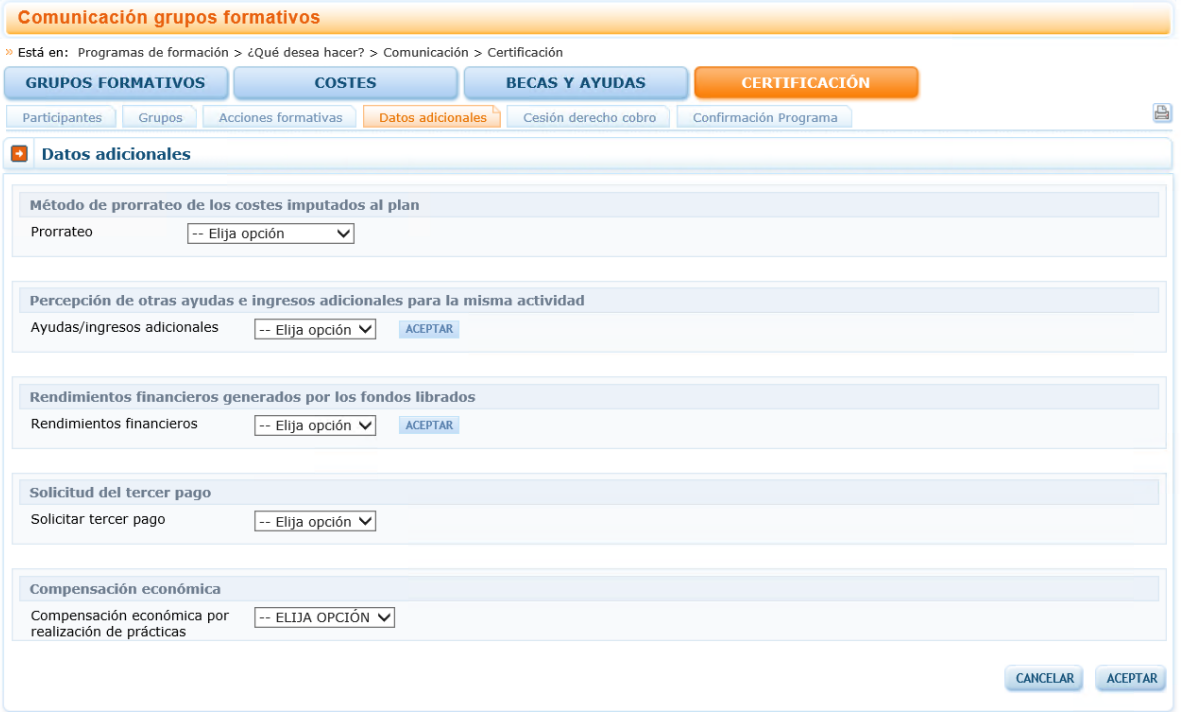

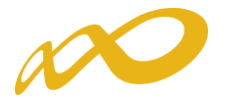

- Método de prorrateo de los costes imputados en el programa: Se indicará el método de prorrateo elegido por la entidad beneficiaria para los costes indirectos asignados al programa en su conjunto y para los costes generales del programa:
	- o Prorrateo por Horas de Impartición: Nº de horas x Nº de grupos
	- o Prorrateo por Horas de Formación: Nº de horas x Nº de participantes
	- o Prorrateo por Costes Certificados:
		- Nº de participantes x Nº de horas x Coste/Hora/Participante

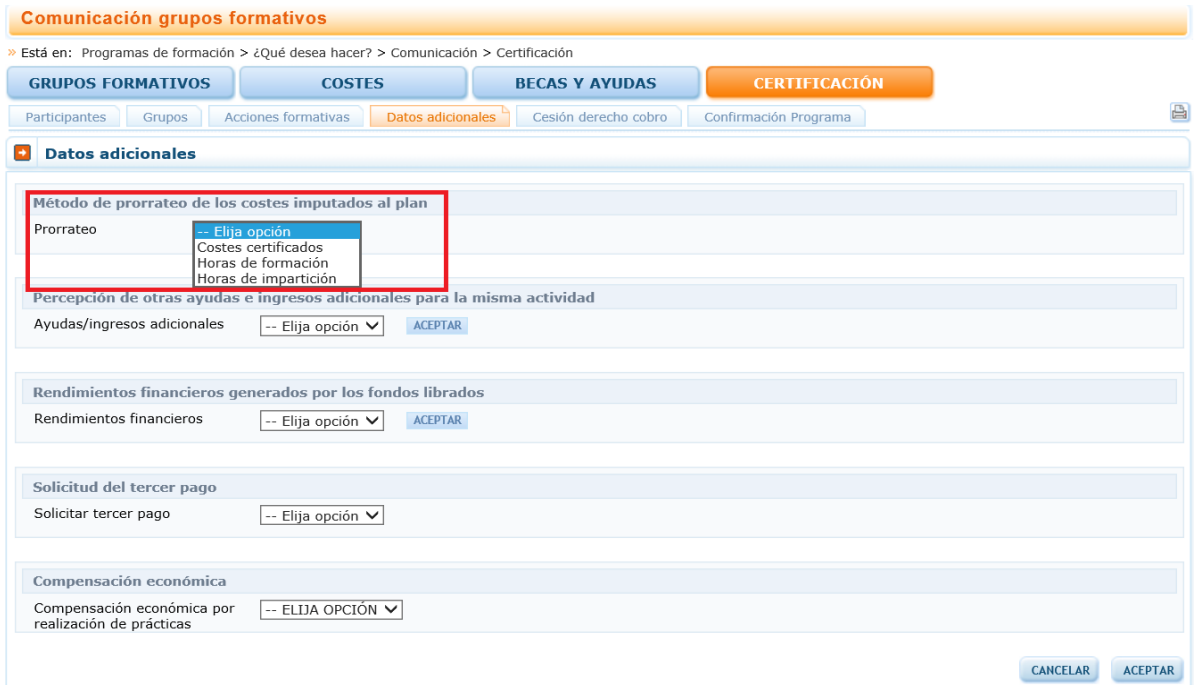

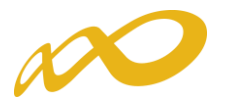

 Percepción de otras ayudas e ingresos adicionales para la misma actividad: se indicará si alguna de las entidades beneficiarias ha recibido otras ayudas para realizar la actividad formativa y se pinchará el botón aceptar.

Si se ha seleccionado que SI, la aplicación habilita un campo para añadir la/s entidad/es beneficiaria/s que las han recibido. En este caso la aplicación informática generará un certificado de percepción de otras ayudas para todas las entidades beneficiarias, las que sí las hayan recibido con las cuantías correspondientes y su procedencia, y para aquellas entidades que no las hayan percibido, indicando que no se han recibido ayudas.

Todos los certificados deben firmarse por el Representante Legal de cada entidad beneficiaria.

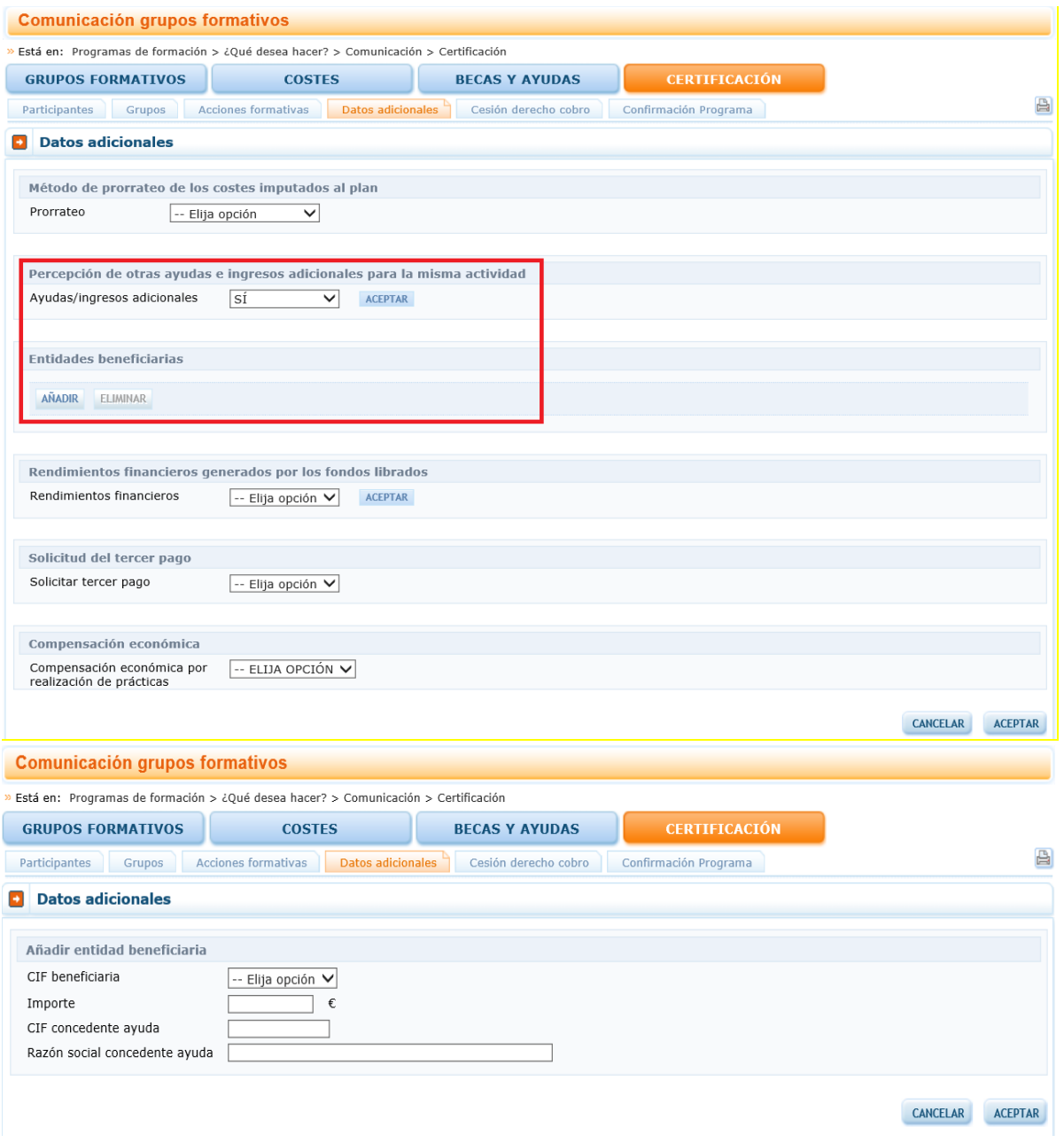

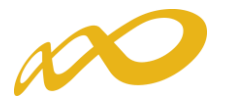

 Rendimientos Financieros: Se indicará si se han obtenido o no rendimientos financieros y se pinchará el botón aceptar. En caso de que SÍ se hayan obtenido, se habilitarán campos para indicar por cada una de las beneficiarias que contenga el programa, la cuantía declarada y si se han invertido dichos rendimientos en actividad formativa.

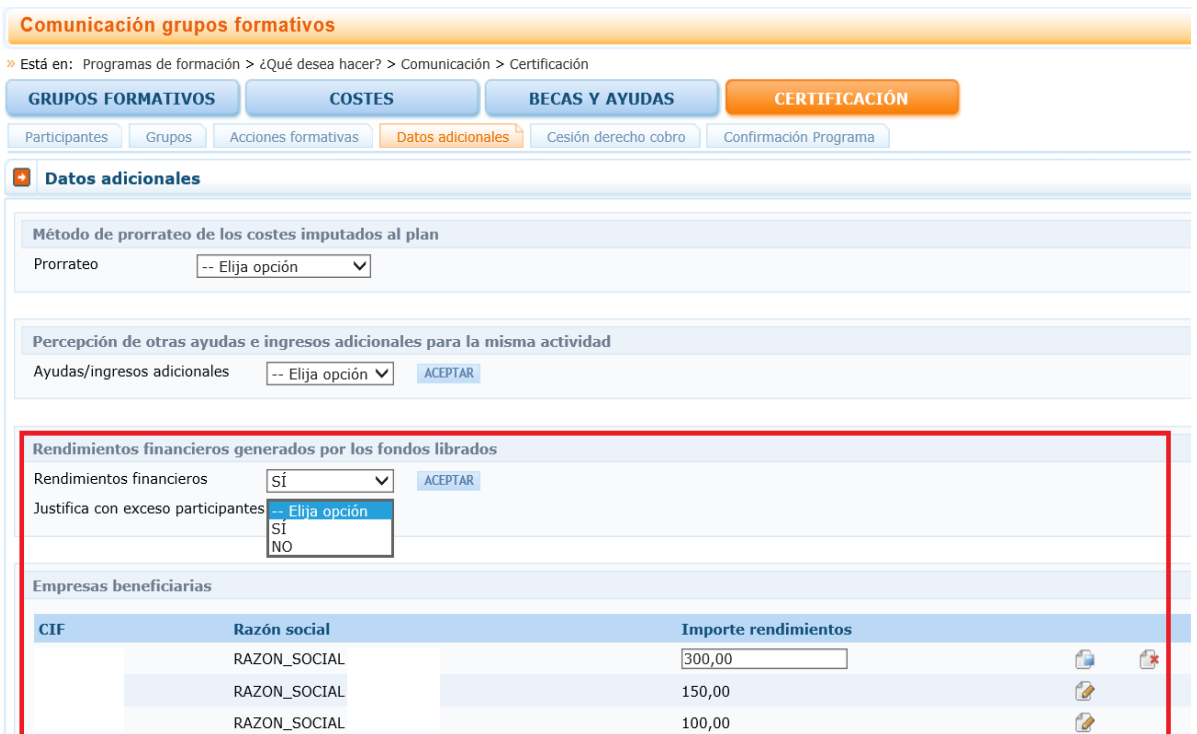

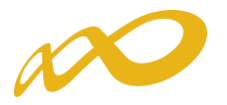

Solicitud del tercer pago: Se indicará si se solicita o no el tercer pago.

En caso de indicar SI, se estará solicitando el tercer pago en base al artículo 21.6 de la Resolución de 11 de mayo de 2018 del SEPE, que indica que una vez finalizada y justificada la actividad formativa subvencionada, a petición de la entidad beneficiaria, se realizará el pago, si procede, de la cantidad pendiente de abonar. Para el cálculo de dicho importe se tendrá en consideración la cuenta justificativa presentada.

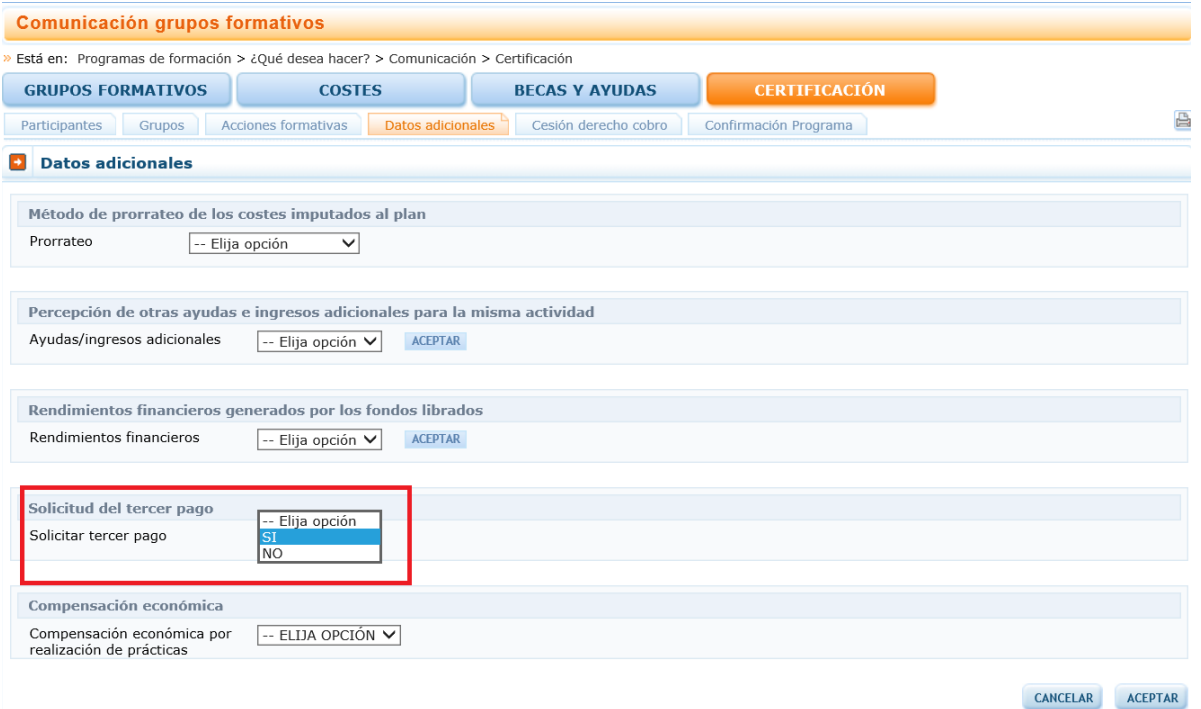

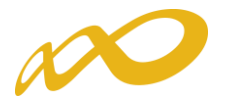

 Compensación económica: Se indicará si se ha compensado o no a las empresas por la realización de prácticas, en el caso de las acciones vinculadas a la obtención de certificados de profesionalidad tal y como establece el artículo 19.1 de la Resolución de 11 de mayo de 2018 del SEPE.

En caso de que la opción sea SÍ, para marcar las empresas de prácticas que han percibido dicha compensación, será necesario volver a la pestaña de "Grupos Formativos" y entrar en aquellos grupos en los que hay participantes que han asistido a prácticas en las empresas que han sido compensadas, se accederá a dichas empresas a través de la subpestaña de "Prácticas".

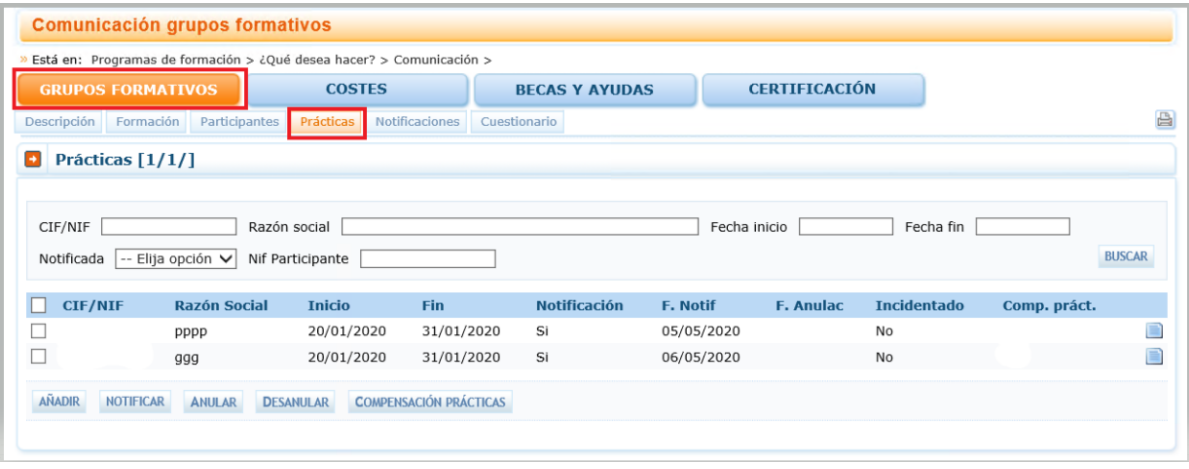

Una vez allí, se marcará la o las empresas a las que se han compensado las prácticas y se pulsará el botón "Compensación Prácticas".

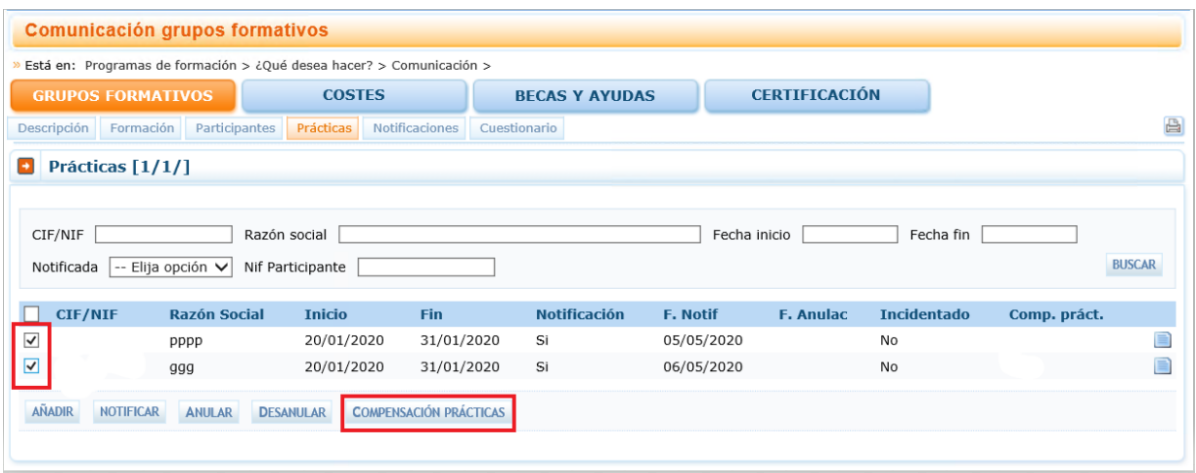

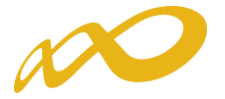

La aplicación realizará la pregunta de si desea solicitar la compensación de las prácticas y finalmente aparecerá un SÍ en aquellas empresas que han sido marcadas.

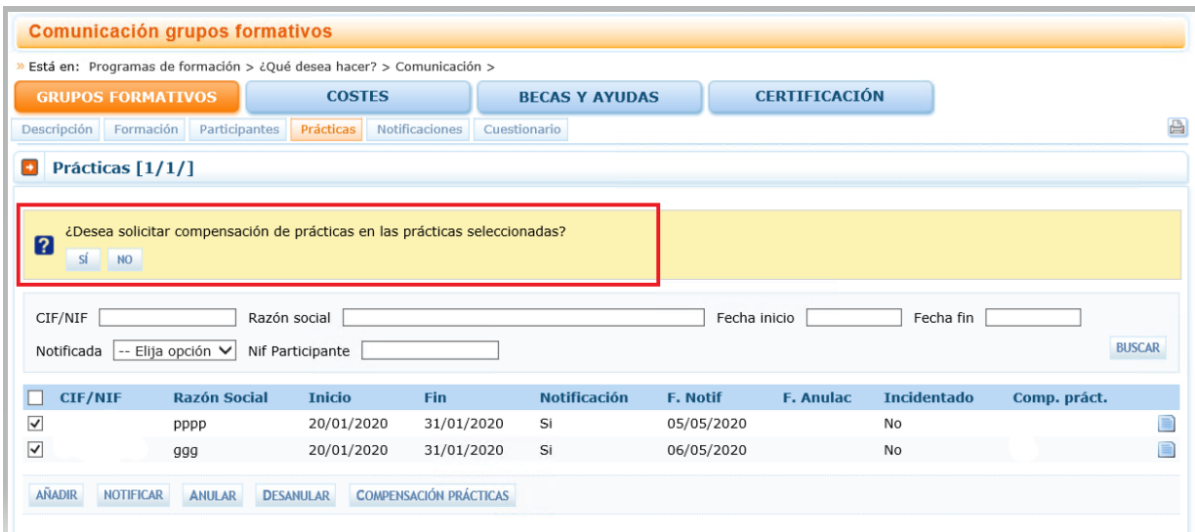

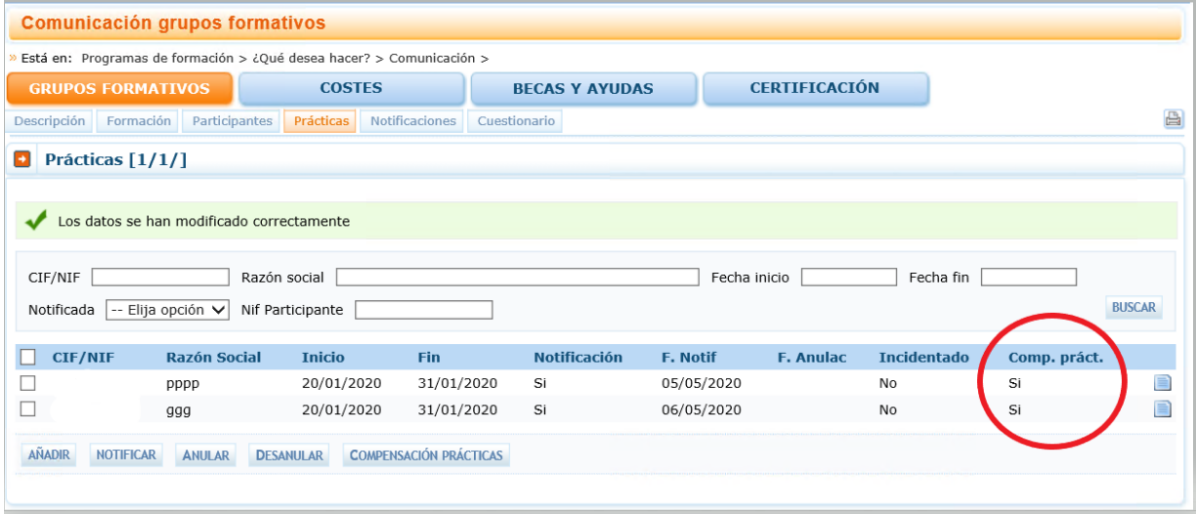

Una vez finalizado este proceso y al certificar el programa de formación, se generará un documento de "Acreditación de la Compensación de Prácticas Profesionales" en el que se relacionará las empresas marcadas por haber sido compensadas, las acciones formativas y el número de participantes afectados y el coste total a percibir por cada una de ellas.

Dicho documento será de obligada firma en la Confirmación del Programa por el representante legal de cada entidad beneficiaria que haya compensado prácticas.

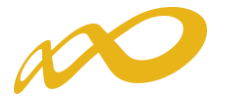

Cuando se hayan rellenado todos los "datos adicionales del programa de formación" se debe pinchar en el botón ACEPTAR para guardarlos.

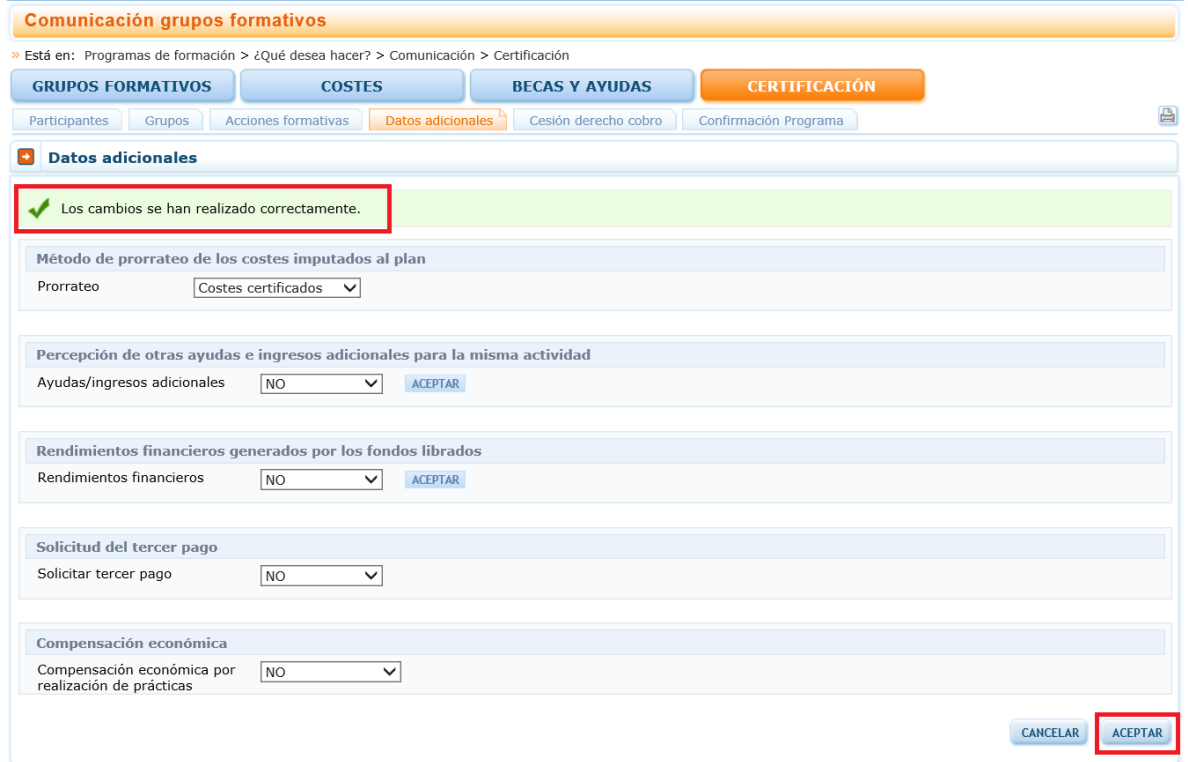

Si faltase algún campo por cumplimentar en la pestaña de Datos adicionales, al confirmar el Programa, saldría el siguiente mensaje: "Hay campos sin cumplimentar en los datos adicionales", cancelándose el proceso de certificación.

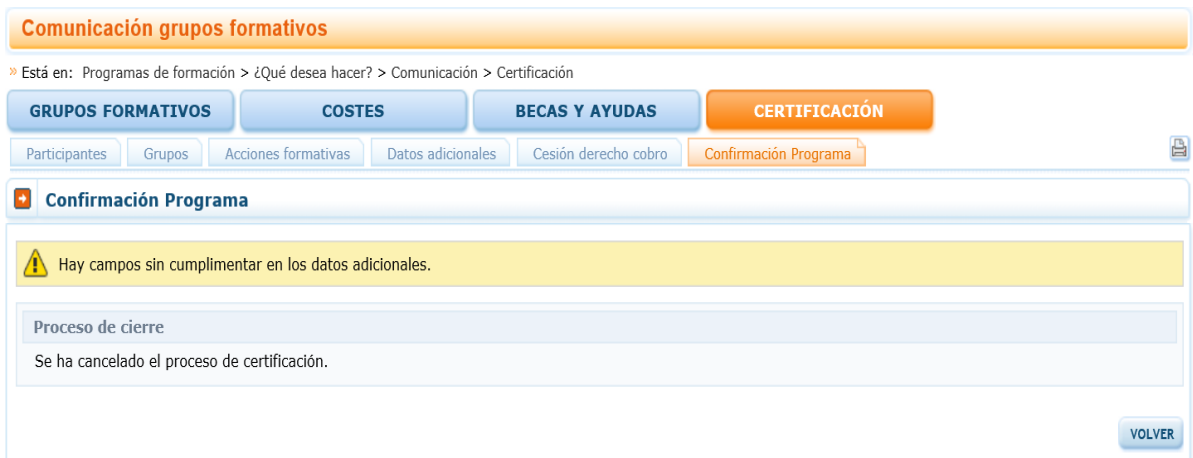

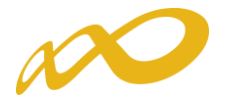

### <span id="page-10-0"></span>II. Confirmación del Programa.

En esta pestaña se inicia la certificación del programa de formación y se generan los documentos de certificación y justificación de costes que deberán ser firmados y enviados telemáticamente a la FUNDAE. Este proceso de cierre puede demorarse más o menos tiempo en función del volumen del expediente.

Al entrar en la pestaña "Confirmación Programa" la aplicación nos lleva directamente a una ventana en la que aparecerá la siguiente pregunta:

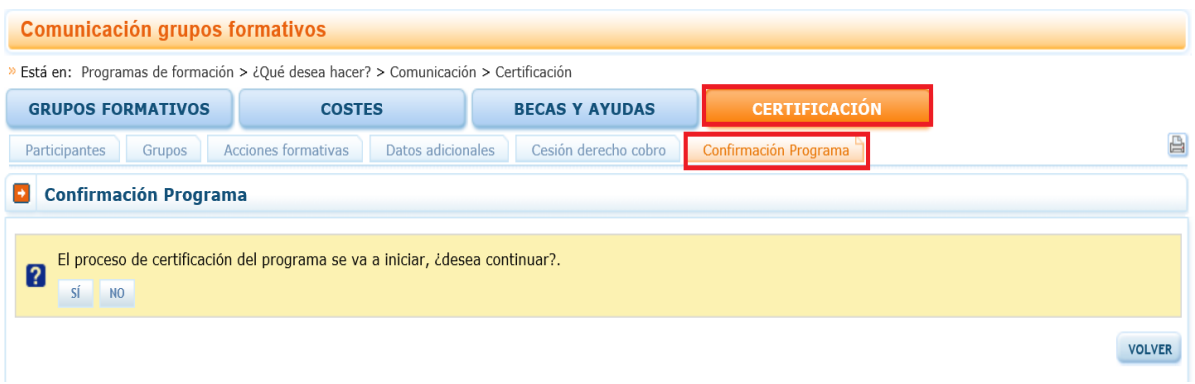

Al contestar SI, nos devuelve a su vez el siguiente mensaje:

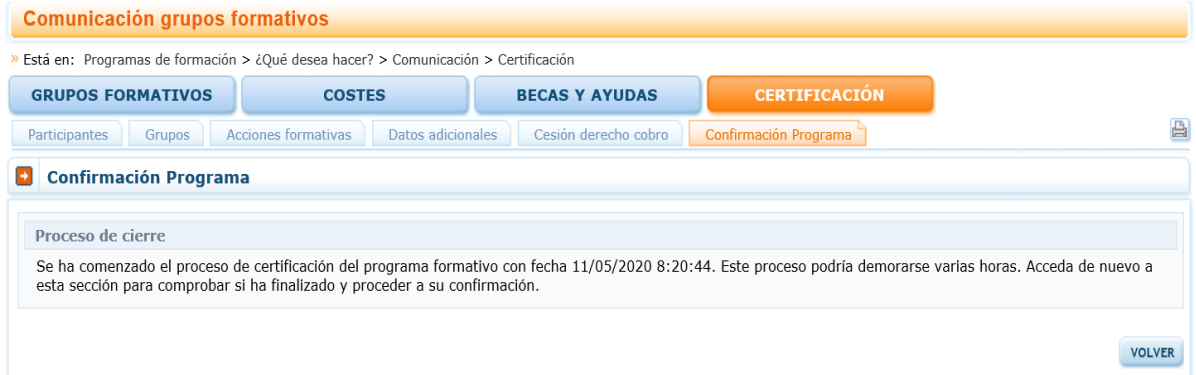

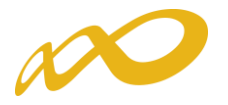

Mientras este proceso termina se puede acceder a consultar las otras ventanas de la aplicación (Grupos formativos, Costes o Becas y Ayudas).

Al finalizar el proceso se informa de los errores/alertas detectadas generándose la posibilidad de extraer las mismas a un libro de Excel. Los errores o alertas se distribuyen en diferentes hojas del libro en función de si afectan al programa, a las acciones, a los grupos, a los participantes o a los costes, para que puedan ser identificados con mayor facilidad.

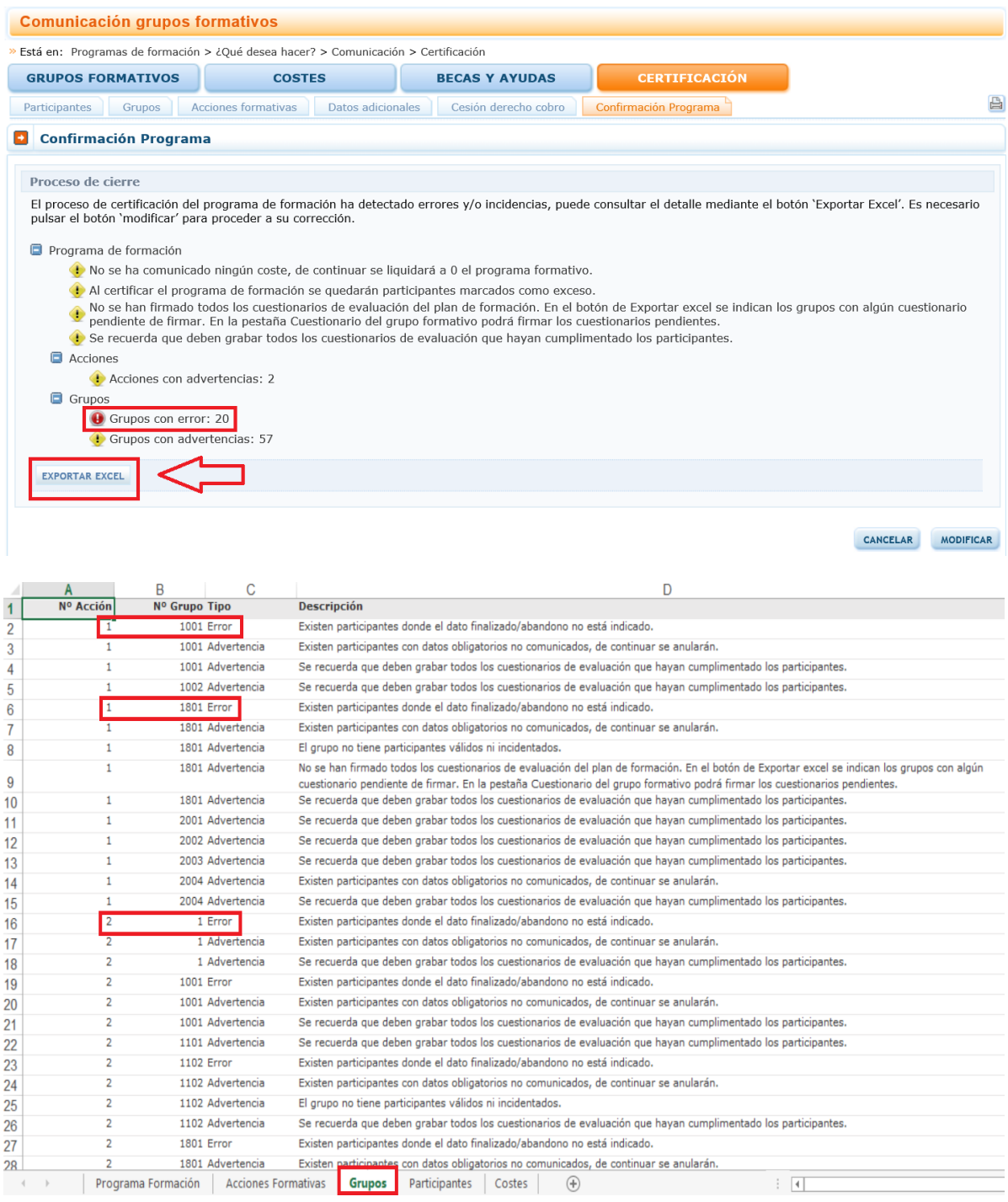

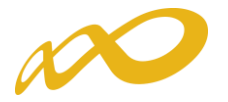

En caso de haberse detectado **errores**, no se puede continuar con la certificación y es necesario subsanarlos. Por ejemplo: errores debidos a la existencia de participantes en los que no se haya indicado si han finalizado la formación.

Cuando la aplicación detecta **alertas**, se puede optar por subsanarlas mediante el botón Modificar, o continuar el proceso, pulsando el botón Confirmar, en cuyo caso la aplicación asignará automáticamente las anulaciones que correspondan.

Pero aun tratándose de avisos que no impiden seguir con la certificación del programa, es importante prestar atención a dichas advertencias pues algunas de ellas avisan de posibles minoraciones parciales o totales en la comprobación técnico económica de la justificación.

En el siguiente ejemplo, el aviso que aparece permite continuar con la certificación del programa a través del botón "Confirmar", pero advierte de las posibles consecuencias:

"Programa de formación de ámbito Estatal que no cumple el criterio de estatalidad, al no haber participantes certificados en al menos dos comunidades autónomas. De continuar con la certificación la liquidación resultante será cero".

Por tanto, es preciso fijarse bien en las incidencias y en sus posibles consecuencias si se continúa con la certificación del Programa.

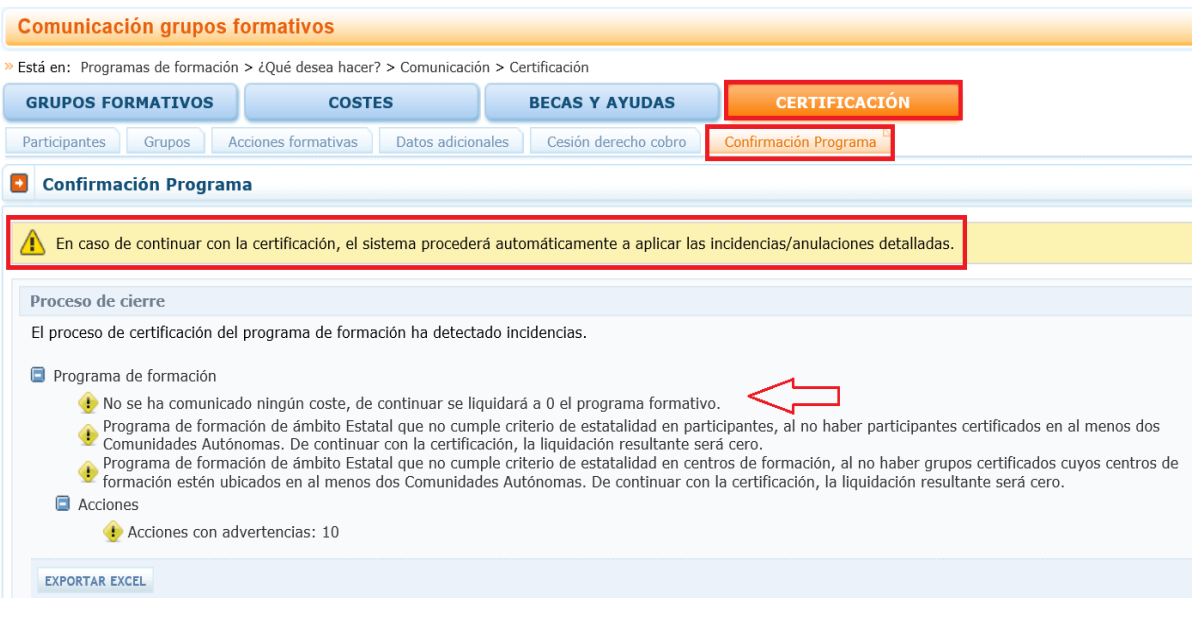

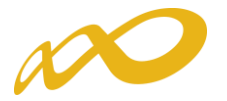

En la parte inferior de esta pantalla, se da información general sobre el número de acciones, grupos, y participantes certificados, así como de los participantes para justificar rendimientos. Además, se informa del porcentaje de participantes "Desempleados", de "Administración pública" y de "Entidades".

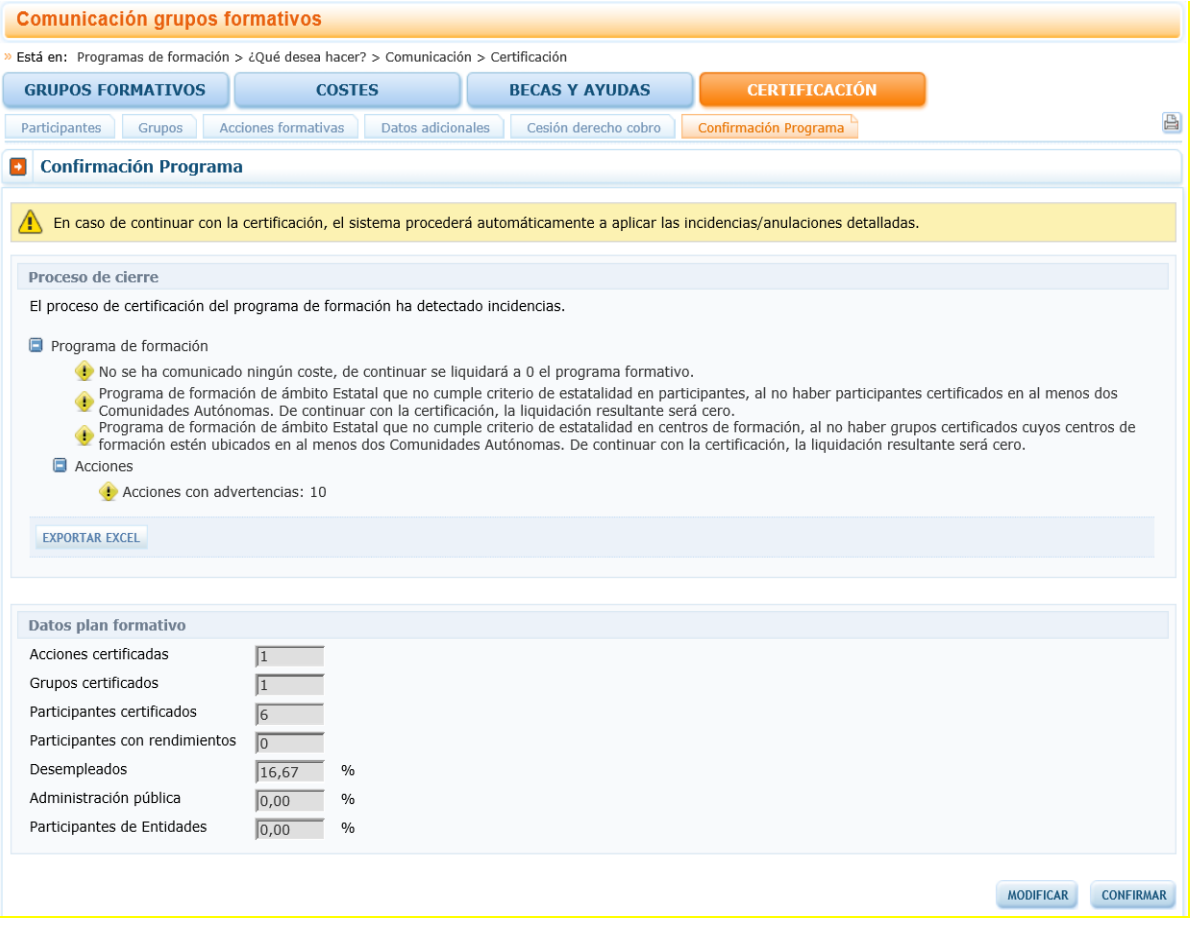

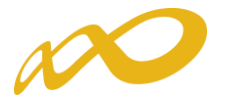

Una vez confirmado el proceso no se podrá modificar ningún dato y se generarán los documentos que deben ser firmados digitalmente por el/los Representante/s Legal/es.

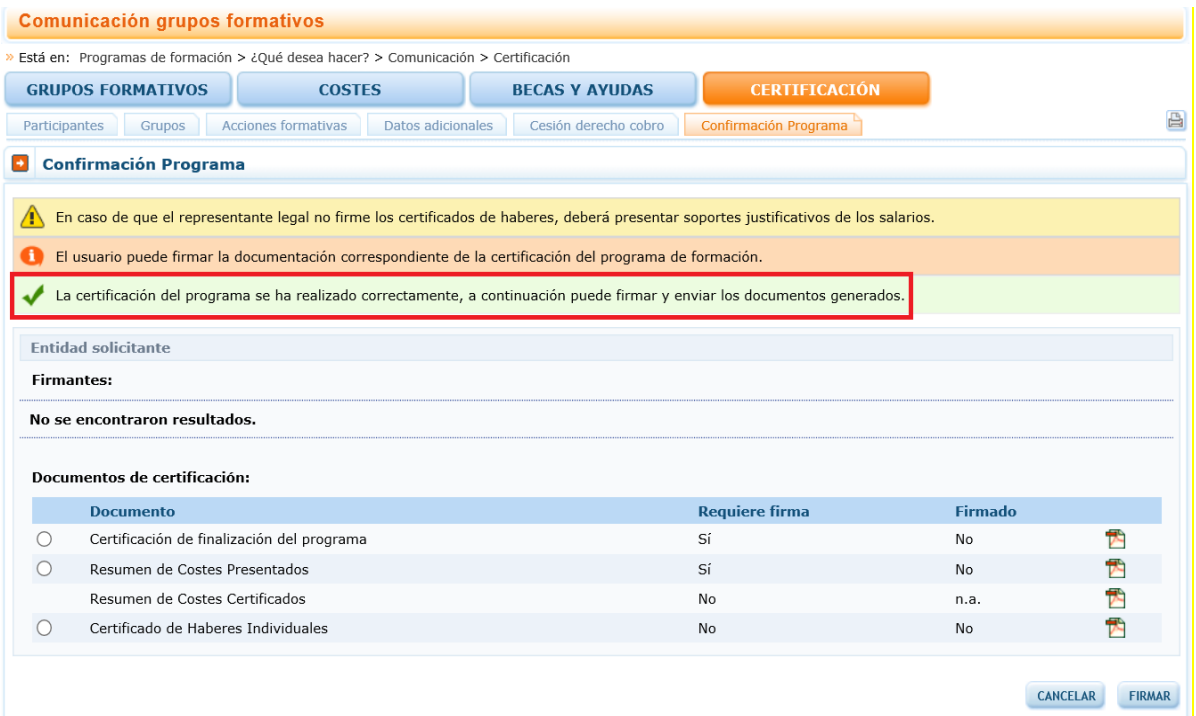

A continuación se procederá a firmar los documentos que lo requieran para lo que será necesario entrar en la aplicación con la firma digital de persona jurídica.

Los documentos que requieren firma obligatoria del representante legal de la entidad beneficiaria acreditado ante la FUNDAE o, en el caso de las agrupaciones, del representante legal de la entidad que representa a la agrupación, son los siguientes: "Certificación de finalización del programa", "Resumen de costes presentados", "Certificado de Percepción de otras Ayudas", en caso de haberse recibido, y "Certificado de Costes Generales del Programa" si se hubieran imputado este tipo de costes.

En el caso de existir cesiones de derecho de cobro, se generará un documento "Comunicación cesión de derechos de cobro" que deberá firmar el representante legal de cada una de las entidades beneficiarias afectadas.

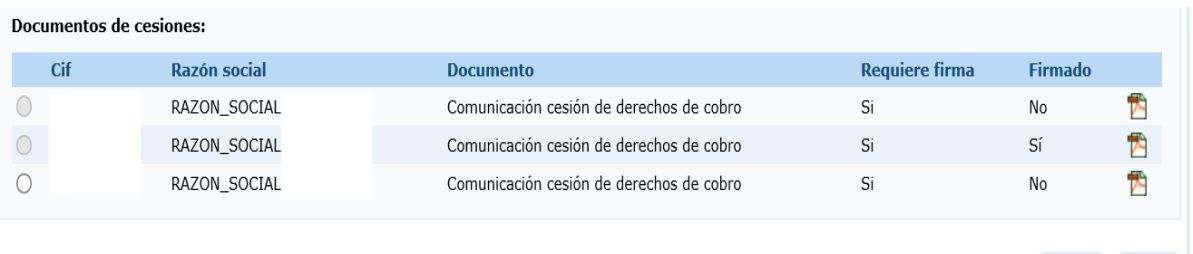

**VOLVER** FIRMAR

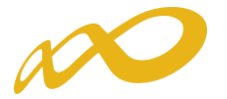

Por otro lado, también será obligatoria la firma del "Certificado Acreditación Realización de Prácticas", por cada entidad beneficiaria que haya compensado a las empresas por las mismas y se haya solicitado su compensación a través de la aplicación tal y como se explica en el apartado de Datos Adicionales.

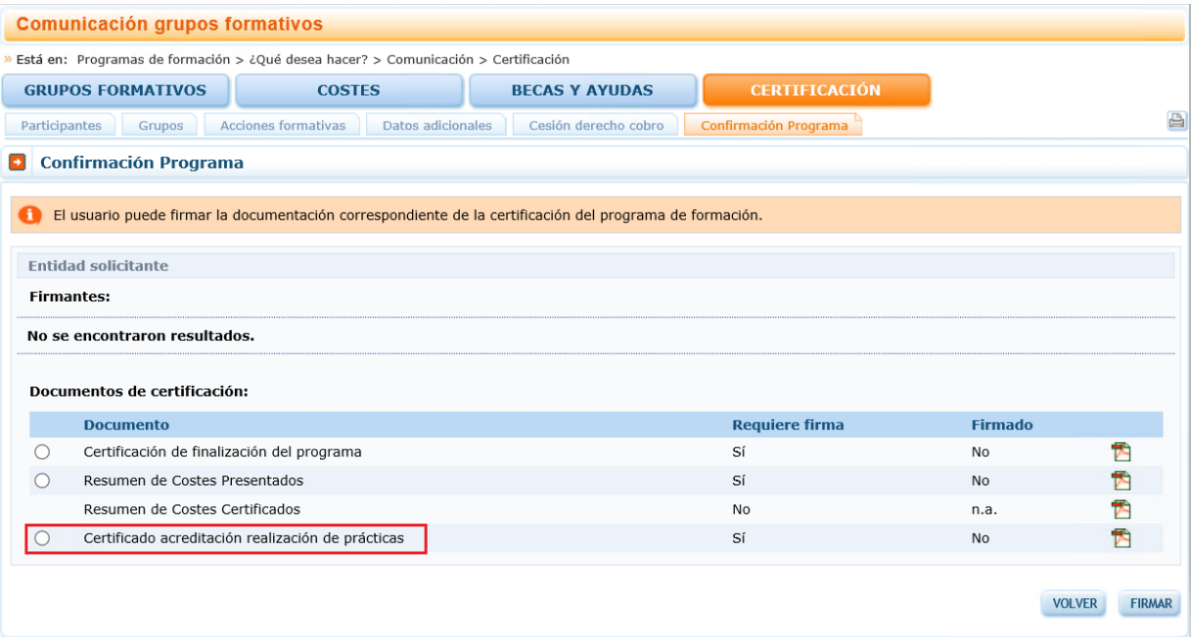

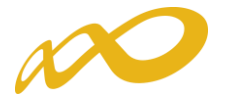

Para justificar los costes de personal interno se pueden remitir el/los certificado/s de haberes correspondiente/s. En caso de justificarse mediante los mismos, la firma de dicho/s documento/s será obligatoria por cada una de las entidades beneficiarias correspondientes y deberá hacerse antes de darle al botón enviar.

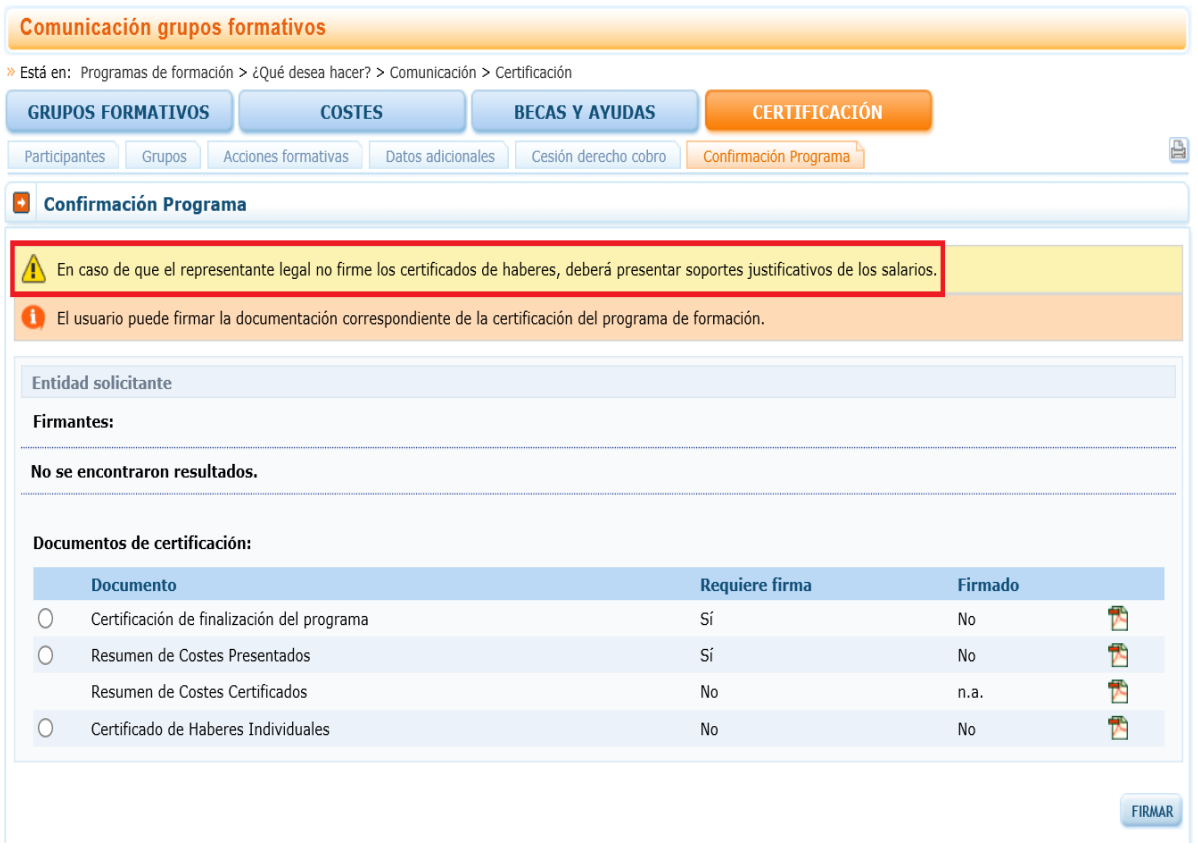

Desde esta pestaña también se puede consultar el documento "Resumen de Costes certificados", que muestra los costes de grupos certificados con los costes indirectos distribuidos conforme al método de prorrateo elegido.

Una vez firmados los documentos se pulsará el botón enviar para finalizar la certificación. No se podrán enviar los documentos hasta que las entidades agrupadas, en caso de haberlas, hayan firmado los que les correspondan.

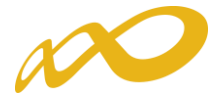

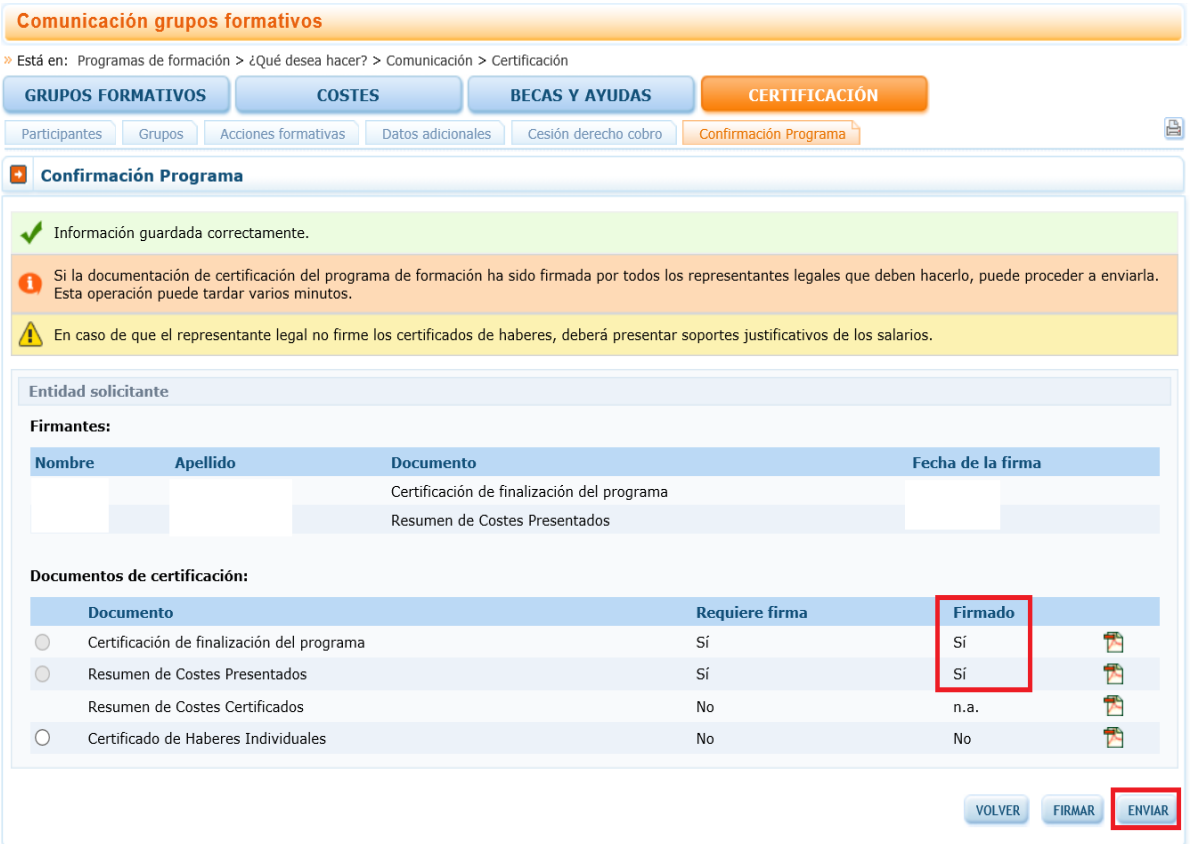

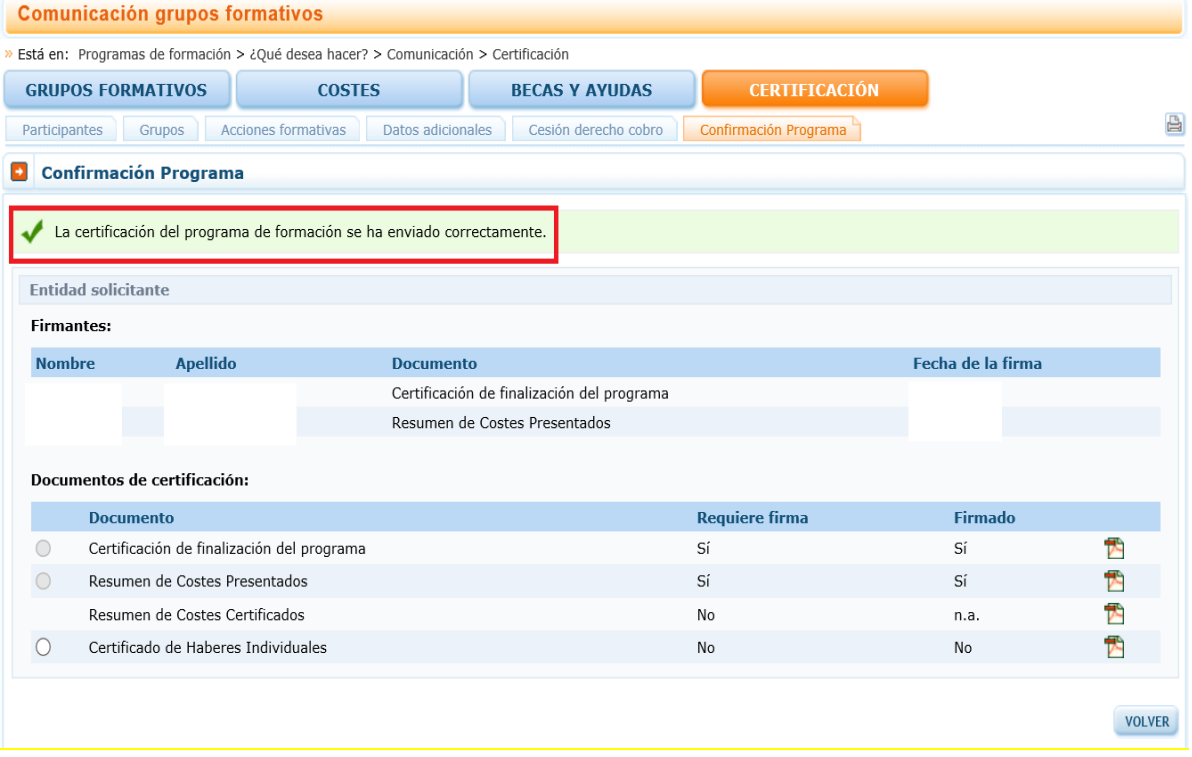

Pág.17 - Guía de certificación, firma y envío de cuenta justificativa - Conv. Programas TIC's 2018

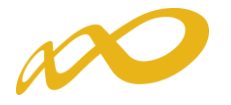

Finalizado el proceso, en la pestaña de Certificación se podrá comprobar la fecha y hora en que se realizó el envío.

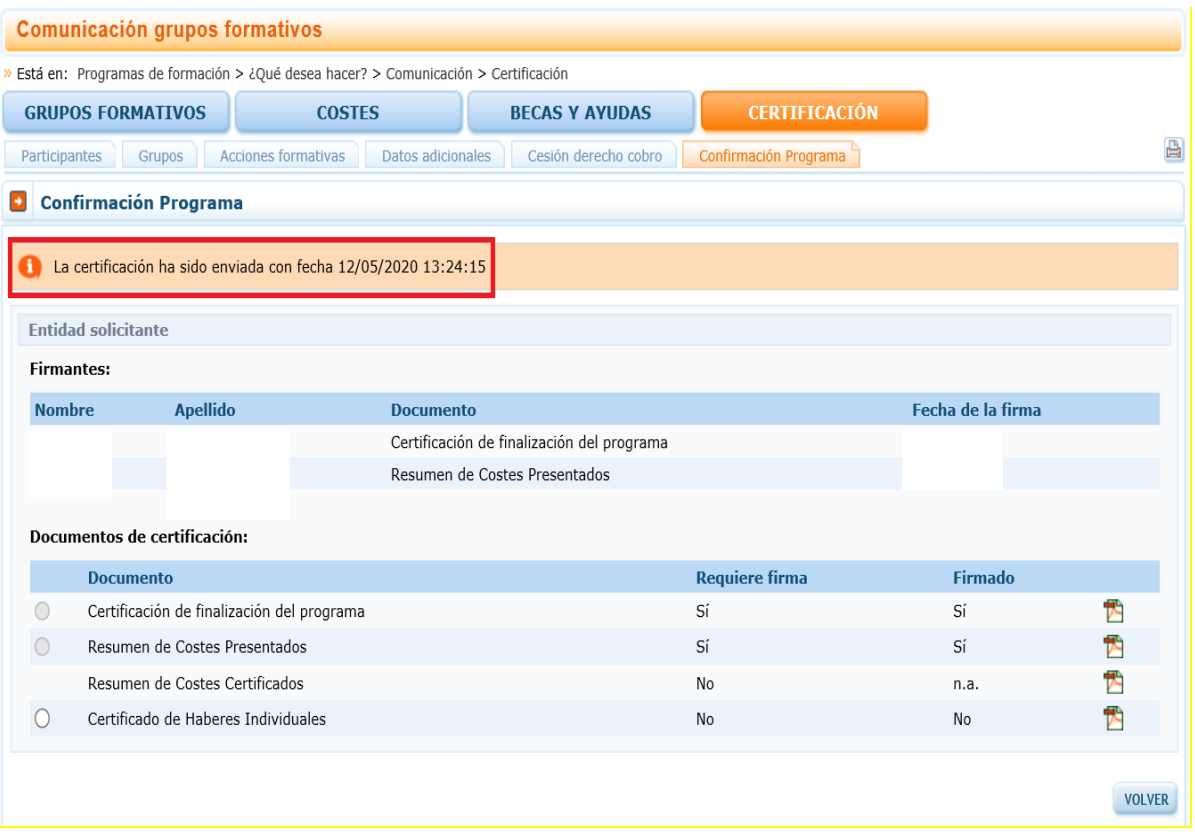